## "La La Lamp"- The NYUAD IGEM Official App

| Name             | Size    | Packed  | Туре                   | Modified       | CRC32    |
|------------------|---------|---------|------------------------|----------------|----------|
| · · ·            |         |         | File folder            |                |          |
| nyuadigemClass   |         |         | File folder            | 10/25/2017 1:3 |          |
| Properties       |         |         | File folder            | 10/25/2017 1:3 |          |
| _Templatelcon    | 45,866  | 45,436  | PNG File               | 10/25/2017 1:3 | 3BC1A354 |
| P App.config     | 368     | 241     | XML Configuratio       | 10/25/2017 1:3 | CCAE8C43 |
| 🐼 MyTemplate.vst | 2,209   | 562     | Visual Studio Proje    | 10/25/2017 1:3 | F9E49952 |
| C# NYUAD IGEM -1 | 4,153   | 1,222   | Visual C# Project file | 10/25/2017 1:3 | F66AB8B0 |
| NYUAD IGEM.cs    | 4,359   | 958     | Visual C# Source file  | 10/25/2017 1:3 | 4E4E715B |
| NYUAD IGEM.D     | 14,775  | 2,491   | Visual C# Source file  | 10/25/2017 1:3 | 5E3F0E0A |
| NYUAD IGEM.exe   | 138,240 | 126,833 | Application            | 10/25/2017 5:1 | 727B5D86 |
| NYUAD IGEM.resx  | 186,282 | 124,921 | .NET Managed Res       | 10/25/2017 1:3 | CC963CA3 |
| Program.cs       | 540     | 283     | Visual C# Source file  | 10/25/2017 1:3 | 26D7EED9 |
| 🗟 zxing.dll      | 436,224 | 192,192 | Application extens     | 10/25/2017 5:2 | 199EB17D |
|                  |         |         |                        |                |          |

When you download the .zip file, you'll be greeted with the files below.

Extract the .zip file using Winrar oo 7zip, and open NYUAD IGEM.exe. This will open the following window:

NYUAD IGEM

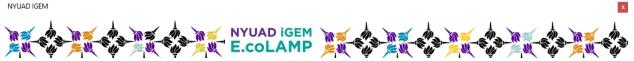

Thank you for using our application. Please upload your QR code below, enter the required information, and update your results to the registry.

|               |      | Upload QR Code |          |        |             |          |          |
|---------------|------|----------------|----------|--------|-------------|----------|----------|
|               |      | S.N.           | QR Value | Result | Date/Time   | Location | Comments |
|               | *    |                |          |        |             |          |          |
|               |      |                |          |        |             |          |          |
|               |      |                |          |        |             |          |          |
|               |      |                |          |        |             |          |          |
|               |      |                |          |        |             |          |          |
|               |      |                |          |        |             |          |          |
|               |      |                |          |        |             |          |          |
|               |      |                |          |        |             |          |          |
|               |      |                |          |        |             |          |          |
| QR Value:     | can! |                |          |        |             |          |          |
| Result (P/N): |      |                |          |        |             |          |          |
| Location:     |      |                |          | Add    | to Database |          |          |
| Comments:     |      |                |          |        |             |          |          |

Next, click on "Upload QR Code", add the picture of the QR code from your device, which will show up on the box at the left. For this demonstration, I have created a unique QR code called "Testsb", and uploaded it to the application. This will look as follows:

| NYUAD IGEM                                         |                           |                   |                   |                           |                    | x        |
|----------------------------------------------------|---------------------------|-------------------|-------------------|---------------------------|--------------------|----------|
|                                                    | ≝ NYUAD<br>₩ <b>E.coL</b> |                   | <u>,</u>          |                           |                    |          |
| Thank you for using our application. Please upload | your QR code beld         | ow, enter the req | uired informatior | n, and update your result | s to the registry. |          |
|                                                    | Upload QR Code            |                   |                   |                           |                    |          |
|                                                    | S.N.                      | QR Value          | Result            | Date/Time                 | Location           | Comments |
|                                                    | *                         |                   |                   |                           |                    |          |
|                                                    |                           |                   |                   |                           |                    |          |
|                                                    |                           |                   |                   |                           |                    |          |
|                                                    |                           |                   |                   |                           |                    |          |
|                                                    |                           |                   |                   |                           |                    |          |
|                                                    |                           |                   |                   |                           |                    |          |
|                                                    |                           |                   |                   |                           |                    |          |
|                                                    |                           |                   |                   |                           |                    |          |
| QR Value: Scan!                                    |                           |                   |                   |                           |                    |          |
| Result (P/N):                                      |                           |                   |                   |                           |                    |          |
| Location:                                          |                           |                   | Add               | to Database               |                    |          |
| Comments:                                          |                           |                   |                   |                           |                    |          |

Click on "Scan!" (the green box). The QR code will be automatically inserted in the adjacent box.

NYUAD IGEM

| NYUAD IGEM | × |
|------------|---|
| NYUAD IGEM |   |

Thank you for using our application. Please upload your QR code below, enter the required information, and update your results to the registry.

|                        | l | Jpload QR Code |          |          |           |          |          |
|------------------------|---|----------------|----------|----------|-----------|----------|----------|
|                        |   | S.N.           | QR Value | Result   | Date/Time | Location | Comments |
|                        | * |                |          |          |           |          |          |
|                        |   |                |          |          |           |          |          |
|                        |   |                |          |          |           |          |          |
|                        |   |                |          |          |           |          |          |
|                        |   |                |          |          |           |          |          |
|                        |   |                |          |          |           |          |          |
| leitesta               |   |                |          |          |           |          |          |
|                        |   |                |          |          |           |          |          |
|                        |   |                |          |          |           |          |          |
|                        |   |                |          |          |           |          |          |
|                        |   |                |          |          |           |          |          |
| QR Value: Testsb Scan! |   |                |          |          |           |          |          |
| Result (P/N):          |   |                |          |          | _         |          |          |
| Location:              |   |                |          | Add to E | Database  |          |          |
| Comments:              |   |                |          |          |           |          |          |

Check whether you got a positive or a negative result for your experiment and input it in the "Result" dropdown. Next, add your location and a few other comments (such as not a perfect product, or somewhere in between that can be explained only through text) in the "Comments" section. I will input one of my results below.

| NYUAD IGEM                 |                        |                 |                  |                  |                   |                           |                                                                                             | x        |
|----------------------------|------------------------|-----------------|------------------|------------------|-------------------|---------------------------|---------------------------------------------------------------------------------------------|----------|
|                            |                        |                 | NYUAD            | igem             | <u> </u>          |                           | 1<br>1<br>1<br>1<br>1<br>1<br>1<br>1<br>1<br>1<br>1<br>1<br>1<br>1<br>1<br>1<br>1<br>1<br>1 |          |
| Thank you for usin         | ng our application. Pl | ease upload you | ur QR code belou | w, enter the req | uired informatior | n, and update your result | s to the registry.                                                                          |          |
|                            | .:• ====               |                 | S.N.             | QR Value         | Result            | Date/Time                 | Location                                                                                    | Comments |
|                            |                        | •               |                  |                  |                   |                           |                                                                                             |          |
|                            | بن والله               |                 |                  |                  |                   |                           |                                                                                             |          |
|                            | <b>.</b> 95            |                 |                  |                  |                   |                           |                                                                                             |          |
|                            | <b>109</b> 6           |                 |                  |                  |                   |                           |                                                                                             |          |
|                            |                        |                 |                  |                  |                   |                           |                                                                                             |          |
| QR Value: T                | estsb                  | Scan!           |                  |                  |                   |                           |                                                                                             |          |
| Result (P/N): Po           | ositive ~              |                 |                  |                  | مام               | to Dotohooo               |                                                                                             |          |
| Location: A<br>Comments: - |                        |                 |                  |                  | Add               | to Database               |                                                                                             |          |
| connients.                 |                        |                 |                  |                  |                   |                           |                                                                                             |          |

I can now simply add all this information to the database. The application automatically reads the time, and displays it along other inputs in a tabular form.

| YUAD IGEM                                     |             |                |                  |                    |                               |               |          |
|-----------------------------------------------|-------------|----------------|------------------|--------------------|-------------------------------|---------------|----------|
|                                               |             | NYUAD          | igem             |                    |                               |               |          |
| Thank you for using our application. Please u | ıpload your | QR code belov  | v, enter the rea | quired information | n, and update your results to | the registry. |          |
|                                               |             | Upload QR Code |                  |                    |                               |               |          |
|                                               |             | S.N.           | QR Value         | Result             | Date/Time                     | Location      | Comments |
|                                               | •           | 1              | Testsb           | Positive           | 10/26/2017 8:43:02 PM         | Abu Dhabi     | -        |
|                                               | *           |                |                  |                    |                               |               |          |
|                                               |             |                |                  |                    |                               |               |          |
|                                               |             |                |                  |                    |                               |               |          |
|                                               |             |                |                  |                    |                               |               |          |
|                                               |             |                |                  |                    |                               |               |          |
|                                               |             |                |                  |                    |                               |               |          |
|                                               |             |                |                  |                    |                               |               |          |
|                                               |             |                |                  |                    |                               |               |          |
|                                               |             |                |                  |                    |                               |               |          |
| QR Value: Testsb Scan!                        |             |                |                  |                    |                               |               |          |
| Result (P/N): Positive ~                      |             |                |                  |                    |                               |               |          |
| Location: Abu Dhabi                           |             |                |                  | Add                | to Database                   |               |          |
| Comments: -                                   |             |                |                  |                    |                               |               |          |

I decide to close my application, and open it again. I can add fresh new results to the database, but the previous one is also stored, which I will demonstrate soon. Now, I enter a few new information.

| Thank you for using our application. Please up |     | NYUAD<br>E.COLA |          | quired information | , and update your results to | the registry. |            |
|------------------------------------------------|-----|-----------------|----------|--------------------|------------------------------|---------------|------------|
|                                                |     | S.N.            | QR Value | Result             | Date/Time                    | Location      | Comments   |
|                                                |     | 5.N.            | CE3EC    | Negative           | 10/26/2017 10:32:00 PM       | Kathmandu     | C. Momo    |
|                                                | · · | 2               | TZ535    | Positive           | 10/26/2017 10:32:34 PM       | Bombay        | Panipuri   |
|                                                |     | 3               | FZ631    | Negative           | 10/26/2017 10:33:20 PM       | New York      | St. Burger |
|                                                |     | 4               | JVXCJ    | Positive           | 10/26/2017 10:36:56 PM       | Dharan        | Buff Momo  |
| AKTAD                                          |     |                 |          |                    |                              |               |            |
| QR Value: JVXCJ Scanl                          |     |                 |          |                    |                              |               |            |
| Result (P/N): Positive  Location: Dharan       | 1   |                 |          | Add                | to Database                  |               |            |

But where is all this information going? The program is currently equipped to save the results as a .txt file in the computer.

| Name     | Date modified    | Туре          | Size |
|----------|------------------|---------------|------|
| i output | 10/26/2017 10:38 | Text Document | 1 KB |

These are the outputs stored from our previous input:

🥘 output - Notepad \_ File Edit Format View Help h Testsb Positive 10/26/2017 10:24:14 PM Abu Dhabi --1 CE3EC Negative 10/26/2017 10:32:00 PM Kathmandu C. Momo 2 TZ535 Positive 10/26/2017 10:32:34 PM Bombay Panipuri 3 FZ631 Negative 10/26/2017 10:33:20 PM New York St. Burger 4 JVXCJ Positive 10/26/2017 10:36:56 PM Dharan Buff Momo

 $\times$ 

Are you a Mac user? You can still try our app using an application known as "WineBottler" (<u>http://winebottler.kronenberg.org/</u>). We have tried using this app on a MacOS computer, and its works perfectly fine!